# **Pattoo Documentation**

**Peter Harrison**

**Aug 31, 2020**

# Introduction:

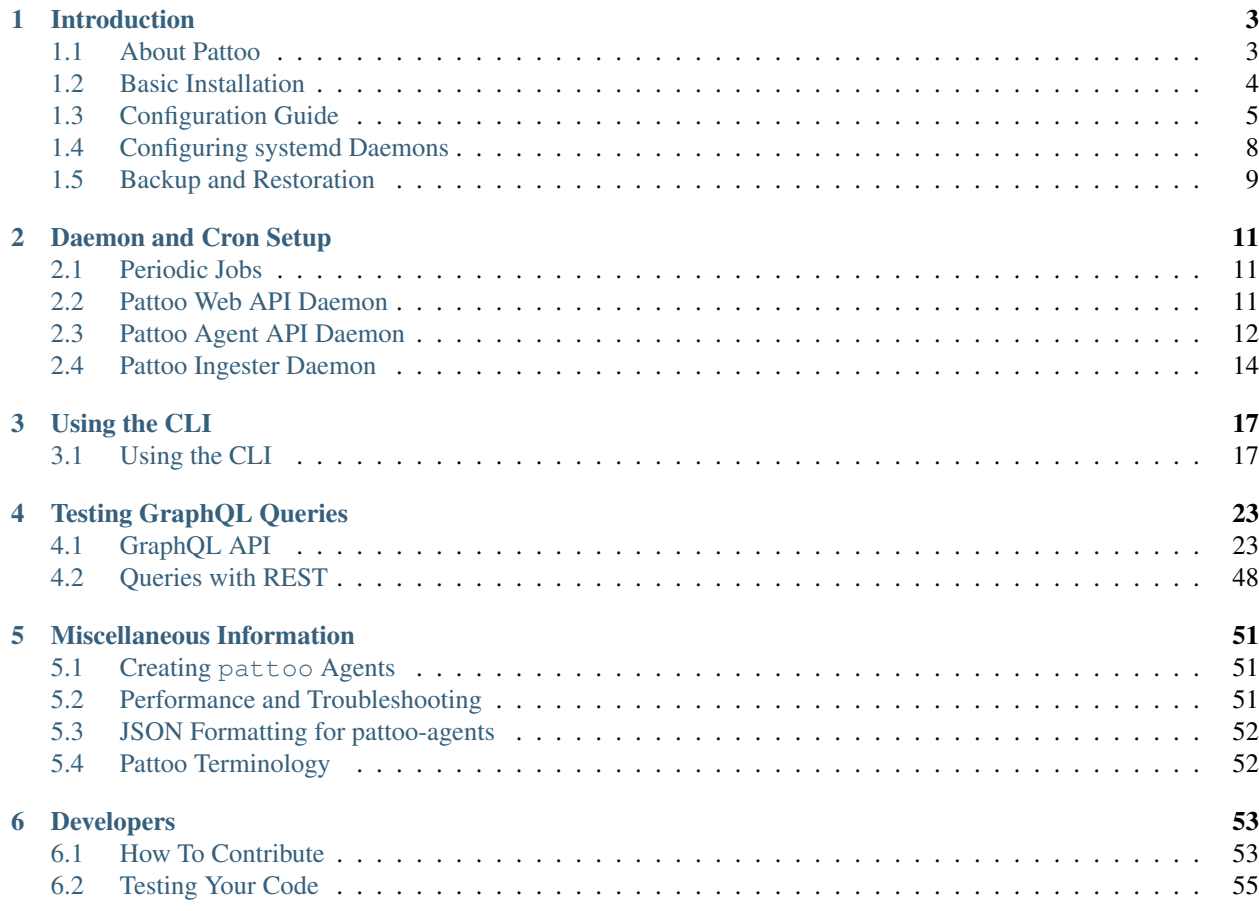

pattoo stores timeseries data in a database and makes it available for users via a GraphQL API.

Visit the [Pattoo GitHub site](https://github.com/PalisadoesFoundation/pattoo) to see the code.

# CHAPTER 1

# Introduction

<span id="page-6-0"></span>General information about the project, including the the prerequisite steps to get it operational on your system.

# <span id="page-6-1"></span>**1.1 About Pattoo**

pattoo allows you to use your web browser to chart your organization's constantly changing data.

It was inspired by the need to collect and visualize data from various DevOps, network, industrial PLC controllers, electro-mechanical and enterprise systems on a single web dashboard.

This data is collected by pattoo agents. There are standard agents for:

- Linux
- SNMP
- Modbus TCP
- Bacnet/IP
- OPC UA

With programming skill, you can create your own custom agents if needed.

### **1.1.1 Operational Overview**

pattoo has a number of inter-related components. [You can see how they all work together on the pattoo web page.](https://palisadoesfoundation.github.io/pattoo.github.io/)

### **1.1.2 The Palisadoes Foundation**

pattoo is based on the original infoset code created by the [Palisadoes Foundation](http://www.palisadoes.org) as part of its annual Calico Challenge program. Calico provides paid summer internships for Jamaican university students to work on selected open source projects. They are mentored by software professionals and receive stipends based on the completion of predefined milestones. Calico was started in 2015.

# <span id="page-7-0"></span>**1.2 Basic Installation**

This section covers some key steps to get you started.

### **1.2.1 Prerequisites**

There are some software components that need to be installed prior to starting.

- 1. pattoo requires the installation of a MySQL or MariaDB database. Make sure this software is installed beforehand.
- 2. pattoo only runs on Python 3.6 or higher

Let's install the software.

### **1.2.2 Installation**

Follow these steps.

- 1. Install git on your system.
- 2. Select and create the parent directory in which you want to install pattoo.

```
$ mkdir -p /installation/parent/directory
$ cd /installation/parent/directory
```
3. Clone the repository to the parent directory using the git clone command. You can also choose to downloading and unzip the file in the parent directory. The repository can be found at: [https://github.com/](https://github.com/PalisadoesFoundation/pattoo) [PalisadoesFoundation/pattoo](https://github.com/PalisadoesFoundation/pattoo)

```
$ cd /installation/parent/directory
$ git clone https://github.com/PalisadoesFoundation/pattoo.git
```
- 4. Enter the /installation/parent/directory/pattoo directory with the pattoo files.
- 5. Install the required packages using the pip\_requirements document in the pattoo root directory

\$ pip3 install -r pip\_requirements.txt

6. Create the MySQL or MariaDB database for pattoo with the correct authentication parameters provided in the *[Configuration Guide](#page-8-0)* In this example adjust the name of your database and the password accordingly.

\$ sudo mysql

```
CREATE DATABASE pattoo;
GRANT ALL PRIVILEGES ON pattoo.* TO pattoo@"localhost" IDENTIFIED BY
˓→'PATTOO_PASSWORD';
FLUSH PRIVILEGES;
exit;
```
- 7. Use the *[Configuration Guide](#page-8-0)* to create a working configuration.
- 8. Run the installation script

```
$ sudo setup/install.py install all
```
9. View additional installation options installation\_modes

10. Configure the required cron jobs. *[Periodic Jobs](#page-14-1)*

# <span id="page-8-0"></span>**1.3 Configuration Guide**

After installation, you will need to create a configuration file in a directory dedicated to pattoo.

### **1.3.1 Setting the Configuration Directory Location**

Currently the configuration directory is automatically set when the installationscript is run

### **1.3.2 Configuration Options**

There are two ways to configure pattoo. These are the:

- 1. Quick Method
- 2. Expert Method

#### **Quick Method**

Use the quick method if you are new to pattoo.

\$ sudo setup/pattoo\_installation.py install configuration

The above command will set the most optimal defaults for your system for pattoo.

Additionally, the pattoo user and group will be created with the home directory for the pattoo user being /home/pattoo All related directories and their subdirectories will be owned by the pattoo user

To guarantee success you will need to know the following beforehand.

- 1. db\_name: Database name
- 2. db\_username: Database username
- 3. db\_password: Database password
- 4. db\_hostname: Database hostname

#### **Expert Method**

This section goes into configuration parameters in great detail.

#### **Copy the Templates to Your Configuration Directory**

Follow the steps in this section if you don't already have a valid configuration files in your PATTOO\_CONFIGDIR directory.

Copy the template files in the examples/etc directory to the PATTOO\_CONFIGDIR location.

NOTE: If a /path/to/configuration/directory/pattoo\_server.yaml or /path/to/ configuration/directory/pattoo.yaml file already exists in the directory then skip this step and edit the file according to the steps in following sections.

```
$ cp examples/etc/pattoo_server.yaml.template \
    /path/to/configuration/directory/pattoo_server.yaml
$ cp examples/etc/pattoo.yaml.template \
    /path/to/configuration/directory/pattoo.yaml
```
The next step is to edit the contents of both files.

#### **Edit Your Configuration Files**

The pattoo server uses two configuration files:

- 1. pattoo.yaml: Provides general configuration information for all pattoo related applications. pattoo. yaml also defines how pattoo agents should connect to the pattoo server APIs.
- 2. pattoo\_server.yaml: Provides configuration details for all the pattoo server's API daemons. These APIs accept data from pattoo agents and also provide data to pattoo related applications through your browser.

Take some time to read up on YAML formatted files if you are not familiar with them. A background knowledge is always helpful.

#### **Server Configuration File**

The pattoo\_server.yaml file created from the template will have sections that you will need to edit with custom values. Don't worry, these sections are easily identifiable as they all start with PATTOO\_

NOTE: The indentations in the YAML configuration are important. Make sure indentations line up. Dashes '-' indicate one item in a list of items (if applicable).

```
pattoo_api_agentd:
    ip_bind_port: 20201
    ip_listen_address: 0.0.0.0
pattoo_apid:
    ip_bind_port: 20202
    ip_listen_address: 0.0.0.0
pattoo_ingesterd:
    ingester_interval: 3600
   batch_size: 500
    graceful_timeout: 10
pattoo_db:
   db_pool_size: 10
    db_max_overflow: 10
    db_hostname: PATTOO_DB_HOSTNAME
    db_name: PATTOO_DB_NAME
    db_password: PATTOO_DB_PASSWORD
    db_username: PATTOO_DB_USERNAME
```
#### **Server Configuration Explanation**

This table outlines the purpose of each configuration parameter.

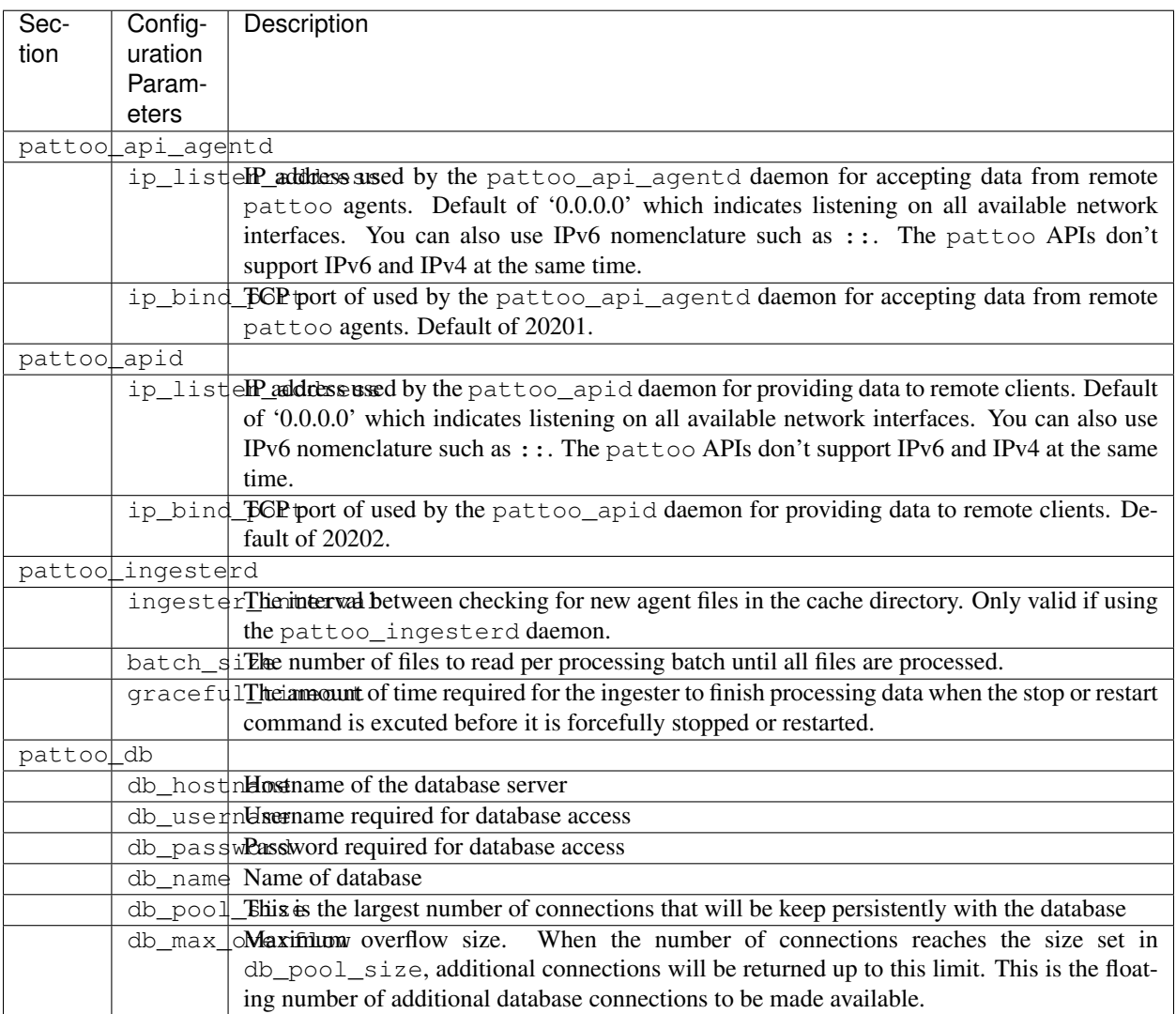

#### **Client Configuration File**

The pattoo.yaml file created from the template will have sections that you will need to edit with custom values. Don't worry, these sections are easily identifiable as they all start with PATTOO\_

NOTE: The indentations in the YAML configuration are important. Make sure indentations line up. Dashes '-' indicate one item in a list of items (if applicable).

```
pattoo:
    log_level: debug
    log_directory: PATTOO_LOG_DIRECTORY
    cache_directory: PATTOO_CACHE_DIRECTORY
    daemon_directory: PATTOO_DAEMON_DIRECTORY
    system_daemon_directory: PATTOO_SYSTEM_DAEMON_DIRECTORY
```
#### **Client Configuration Explanation**

This table outlines the purpose of each configuration parameter.

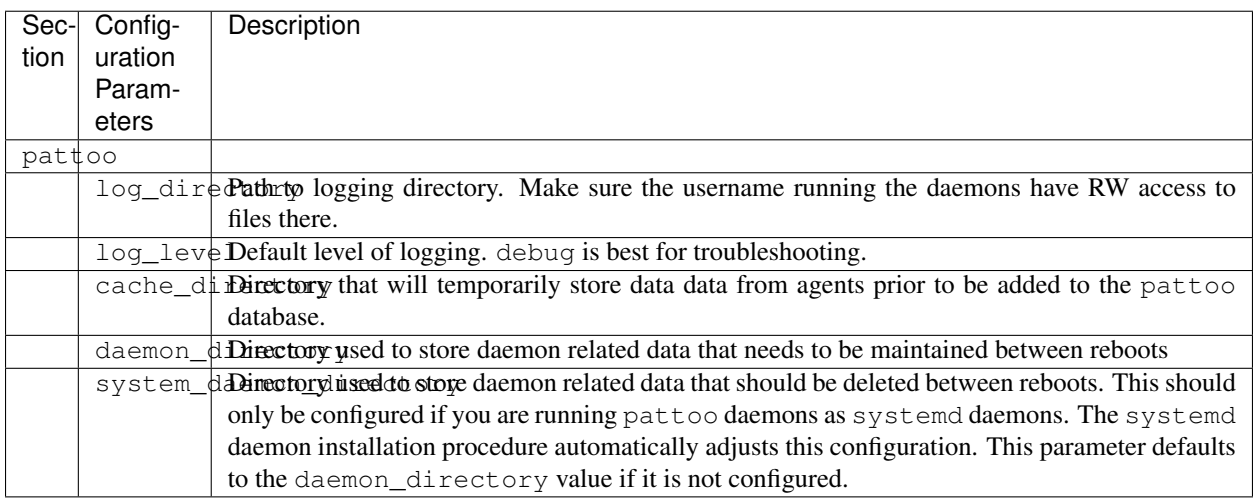

# <span id="page-11-0"></span>**1.4 Configuring systemd Daemons**

You can also setup all the pattoo related daemons located in this GitHub repository as system daemons by executing the setup/systemd/bin/install\_systemd.py script.

The script requires you to specify the following parameters. Make sure you have a username and group created for running your pattoo services.

```
usage: install_systemd.py [-h] -f CONFIG_DIR -u USERNAME -g GROUP
optional arguments:
 -h, --help show this help message and exit
 -f CONFIG_DIR, --config_dir CONFIG_DIR
                      Directory where the pattoo configuration files will be located
 -u USERNAME, --username USERNAME
                       Username that will run the daemon
 -g GROUP, --group GROUP
                       User group to which username belongs
```
Note The daemons are not enabled or started by default. You will have to do this separately using the systemctl command after running the script.

```
$ sudo setup/systemd/bin/install_systemd.py --user pattoo --group pattoo --config_dir
˓→/etc/pattoo
SUCCESS! You are now able to start/stop and enable/disable the following systemd
˓→services:
pattoo_api_agentd.service
pattoo_apid.service
pattoo_ingesterd.service
\hat{z}
```
# <span id="page-12-0"></span>**1.5 Backup and Restoration**

Always take precautions. Backup your data as you'll never know when you'll need to restore it.

# **1.5.1 Backup**

It is strongly advised that you backup your agents to protect you in the event of catastrophe.

The following directories need to be saved periodically.

- 1. The PATTOO\_CONFIGDIR directory which contains your configuration
- 2. The daemon\_directory location defined in your configuration. This area stores important authentication information.
- 3. The pattoo directory which contains your source code.

We'll discuss data restoration next.

# **1.5.2 Restoration**

It's important to follow these steps in this order when restoring pattoo after a disaster.

- 1. FIRST make sure all the pattoo agents are stopped.
- 2. SECOND restore the contents of the daemon\_directory location defined in your configuration. This area stores important authentication information.
- 3. Restore the PATTOO\_CONFIGDIR directory which contains your configuration
- 4. Restore the pattoo directory which contains your source code.

You should now be able to restart your agents without issue.

# CHAPTER 2

# Daemon and Cron Setup

<span id="page-14-0"></span>How to get the daemons running to collect data.

# <span id="page-14-1"></span>**2.1 Periodic Jobs**

You will need to configure some jobs to improve pattoo performance and troubleshooting.

## **2.1.1 Logrotate Configuration**

The default pattoo debug logging mode can quickly create large logging files. The logrotate utility can automatically compress and archive them.

- 1. Copy the the examples/logrotate.d/pattoo file to the /etc/logrotate.d directory.
- 2. Edit the file path accordingly.

Read up on the logrotate utility if you are not familiar with it. The documentation is easy to follow.

# <span id="page-14-2"></span>**2.2 Pattoo Web API Daemon**

pattoo\_apid serves pattoo agent data from the database via a web API.

#### **2.2.1 Installation**

Follow these steps.

- 1. Follow the installation steps in the *[Basic Installation](#page-7-0)* file.
- 2. Configure the main section of the configuration file following the steps in *[Configuration Guide](#page-8-0)* file.

3. Start the desired daemons using the commands below. You may want to make these systemd daemons, if so follow the steps in the *[Basic Installation](#page-7-0)* file.

## **2.2.2 Usage**

pattoo\_apid has a simple command structure.

The daemon will require a configuration file in the  $etc/$  directory. See the configuration section for details.

```
$ bin/pattoo_apid.py --help
usage: pattoo_apid.py [-h] [--start] [--stop] [--status] [--restart]
                        [--force]
optional arguments:
 -h, --help show this help message and exit
  --start Start the agent daemon.
  --stop Stop the agent daemon.
  --status Get daemon daemon status.
  --restart Restart the agent daemon.
  --force Stops or restarts the agent daemon ungracefully when used with --stop or
             --restart.
$
```
# **2.2.3 Configuration**

No additional configuration steps beyond that in the *[Configuration Guide](#page-8-0)* file are required.

# **2.2.4 Testing**

There are a number of steps you can take to make sure everything is OK.

- 1. If you have setup the daemon for systemd then you can use the systemctl command to get the status of the daemon.
- 2. The daemon should be running on the port configured with the ip\_bind\_port parameter. Use the netstat command to verify this.
- 3. Visit the URL http://localhost:20202/pattoo/api/v1/web/status to get the status page.
- 4. Use the *[Performance and Troubleshooting](#page-54-2)* for further steps to take

## **2.2.5 Making pattoo\_apid Start Automatically After Reboot**

The easiest way to do this is to consider *[Configuring systemd Daemons](#page-11-0)*. Otherwise you will need to manually restart the daemon after a reboot.

# <span id="page-15-0"></span>**2.3 Pattoo Agent API Daemon**

The pattoo\_api\_agentd API daemon accepts data from remote pattoo agents for storage in a database.

### **2.3.1 Installation**

Follow these steps.

- 1. Follow the installation steps in the *[Basic Installation](#page-7-0)* file.
- 2. Configure the main section of the configuration file following the steps in *[Configuration Guide](#page-8-0)* file.
- 3. Start the desired daemons using the commands below. You may want to make these systemd daemons, if so follow the steps in the *[Basic Installation](#page-7-0)* file.

## **2.3.2 Usage**

pattoo\_api\_agentd has a simple command structure.

The daemon will require a configuration file in the  $\epsilon \epsilon /$  directory. See the configuration section for details.

```
$ bin/pattoo_api_agentd.py --help
usage: pattoo_api_agentd.py [-h] [--start] [--stop] [--status] [--restart]
                        [--force]
optional arguments:
 -h, --help show this help message and exit
  --start Start the agent daemon.
 --stop Stop the agent daemon.
  --status Get daemon daemon status.
  --restart Restart the agent daemon.
  --force Stops or restarts the agent daemon ungracefully when used with --stop or
             --restart.
$
```
# **2.3.3 Configuration**

No additional configuration steps beyond that in the *[Configuration Guide](#page-8-0)* file are required.

## **2.3.4 Testing**

There are a number of steps you can take to make sure everything is OK.

- 1. If you have setup the daemon for systemd then you can use the systemctl command to get the status of the daemon.
- 2. The daemon should be running on the port configured with the ip bind port parameter. Use the net stat command to verify this.
- 3. The pattoo\_api\_agentd temporarily stores all the data it receives from pattoo agents in the cache/ directory. Check there for recent . json files.
- 4. Visit the URL http://localhost:20201/pattoo/api/v1/agent/status to get the status page.
- 5. Use the *[Performance and Troubleshooting](#page-54-2)* for further steps to take

### **2.3.5 Making pattoo\_api\_agentd Start Automatically After Reboot**

The easiest way to do this is to consider *[Configuring systemd Daemons](#page-11-0)*. Otherwise you will need to manually restart the daemon after a reboot.

# <span id="page-17-0"></span>**2.4 Pattoo Ingester Daemon**

pattoo\_ingesterd batch processes agent data received by the pattoo agent API daemon.

### **2.4.1 Installation**

Follow these steps.

- 1. Follow the installation steps in the *[Basic Installation](#page-7-0)* file.
- 2. Configure the main section of the configuration file following the steps in *[Configuration Guide](#page-8-0)* file.
- 3. Start the desired daemons using the commands below. You may want to make these systemd daemons, if so follow the steps in the *[Basic Installation](#page-7-0)* file.

### **2.4.2 Usage**

pattoo\_ingesterd has a simple command structure.

The daemon will require a configuration file in the  $etc/$  directory. See the configuration section for details.

```
$ bin/pattoo_ingesterd.py --help
usage: pattoo_ingesterd.py [-h] [--start] [--stop] [--status] [--restart]
                        [--force]
optional arguments:
 -h, --help show this help message and exit
 --start Start the agent daemon.
  --stop Stop the agent daemon.
 --status Get daemon daemon status.
  --restart Restart the agent daemon.
  --force Stops or restarts the agent daemon ungracefully when used with --stop or
             --restart.
$
```
## **2.4.3 Configuration**

No additional configuration steps beyond that in the *[Configuration Guide](#page-8-0)* file are required.

## **2.4.4 Testing**

There are a number of steps you can take to make sure everything is OK.

- 1. If you have setup the daemon for systemd then you can use the systemctl command to get the status of the daemon.
- 2. Use the *[Performance and Troubleshooting](#page-54-2)* for further steps to take

#### **The pattoo\_ingester**

There is also a bin/pattoo\_ingester.py script that can be used as needed for troubleshooting. Here's how to use it:

- 1. Edit your PATTOO\_CONFIGDIR path accordingly.
- 2. Stop the pattoo\_ingesterd daemon.
- 3. Edit your PATTOO\_CONFIGDIR path accordingly.
- 4. Check your log files for any possible errors.

## **2.4.5 Making pattoo\_ingesterd Start Automatically After Reboot**

The easiest way to do this is to consider *[Configuring systemd Daemons](#page-11-0)*. Otherwise you will need to manually restart the daemon after a reboot.

# CHAPTER 3

# Using the CLI

<span id="page-20-0"></span>How to use the Command Line Interface (CLI).

# <span id="page-20-1"></span>**3.1 Using the CLI**

The command line interface allows you to interact with the database in a number of ways.

### **3.1.1 Location of the CLI Script**

The CLI script is located in the bin/directory and is called bin/pattoo\_cli.py.

Running the CLI script without any parameters will display the usage options as seen below.

```
$ bin/pattoo_cli.py
usage: pattoo_cli.py [-h] {show, create, set, import, assign} ...
This program is the CLI interface to configuring pattoo
positional arguments:
 {show,create,set,import,assign}
   show Show contents of pattoo DB.
   create Create entries in pattoo DB.
   set Show contents of pattoo DB.
   import Import data into the pattoo DB.
   assign Assign contents of pattoo DB.
optional arguments:
 -h, --help show this help message and exit
```
### **3.1.2 Language**

pattoo is meant to support multiple languages. The default language is English with a language code of en. Agents do not post language specific data, but the keys used to define the data will need to be translated to descriptions that are meaningful to the end user.

Language translation files should be provided with any pattoo agent you install. You may have to create your own translation files for agents that poll data from non-standard data sources.

#### **Viewing Languages**

To view languages configured in the pattoo database use the bin/pattoo\_cli.py show language command.

```
$ bin/pattoo_cli.py show language
idx_language code name
1 en English
```
#### **Upadating Language Names**

You can update the name of a language using the bin/pattoo\_cli.py set language command. You must specify the language code and provide a name using the  $-\text{-name}$  qualifier

\$ bin/pattoo\_cli.py set language --code 'en' --name 'English (Jamaican)'

In this example we have changed the name to 'English (Jamaican)'

#### **Creating Languages**

To create a new language use the bin/pattoo\_cli.py create language command.

\$ bin/pattoo\_cli.py create language --code 'es' --name 'Spanish'

In this case we create a new language with the name "Spanish" and identifying code "es"

#### **3.1.3 Agents**

As stated before, pattoo agents report data to the central pattoo server.

#### **Viewing Agents**

To view the agents posting data to the pattoo server use the bin/pattoo\_cli.py show agent command.

```
$ bin/pattoo_cli.py show agent
idx_agent agent_program agent_target enabled
1 pattoo_agent_snmp_ifmibd localhost 1
2 pattoo_agent_snmpd localhost 1
```
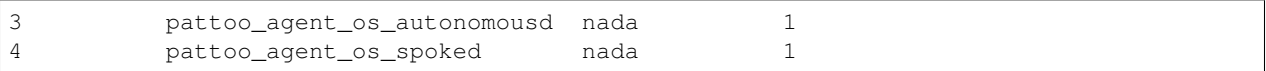

#### **Assigning Agents to Key-Pair Translations Groups**

There are some important things to know first.

1. Each agent has an idx\_agent number that can be seen in the first column of the bin/pattoo\_cli.py show agent command. 1. Each agent group has an idx\_pair\_xlate\_group number that can be seen in the first column of the bin/pattoo\_cli.py show key\_translation command.

To assign an agent to an agent group use the bin/pattoo\_cli.py assign agent command.

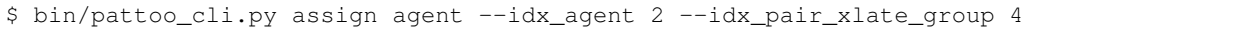

In this case we have assigned agent with an idx\_agent agent number of 2 to the idx\_pair\_xlate\_group group number 4

#### **3.1.4 Key-Pair Translations**

Agents only post key-value pairs to the pattoo server. Translations are short descriptions of what each key means. The aim is for you to see these descriptions instead of the keys when you look at pattoo data with the pattoo-web UI.

When a translation for a key reported by an agent is installed, the translation is seen in  $patho-web$  instead of the key itself. This makes pattoo data more meaningful.

You don't have to install translations for every agent that reports data. You just have to assign agents to agent groups, then you assign a single set of translations to the agent group.

#### **Viewing Agent Group Key-Pair Translation Assignments**

You can view these agent group to translation group assignments using the bin/pattoo\_cli.py show key\_translation\_group command.

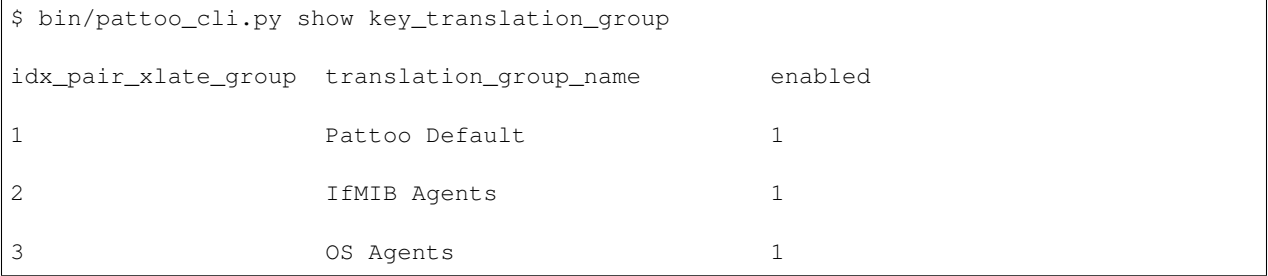

#### **Creating Translation Groups**

To create a new translation group use the bin/pattoo\_cli.py create key\_translation command.

\$ bin/pattoo\_cli.py create key\_translation --name "Stock Market Symbol Translations"

In this case we create a new translation group with the name "Stock Market Symbol Translations"

#### **Upadating Translation Group Names**

You can update the name of a translation group using the bin/pattoo\_cli.py set key\_translation\_group command. You must specify the group's idx\_pair\_xlate\_group value and a name.

```
$ bin/pattoo_cli.py set key_translation_group --idx_pair_xlate_group 20 --name 'New.
˓→Translation Group Name'
```
In this example we have changed the name to 'New Translation Group Name' for idx pair xlate group 20.

#### **Viewing Agent Key-Pair Translation Groups**

To view translation groups use the bin/pattoo\_cli.py show key\_translation command.

```
$ bin/pattoo_cli.py show key_translation
idx_pair_xlate_group name language key
                                                              û.
              translation units
                                                              L.
˓→ enabled
1 Pattoo Default
                                                              \Box˓→
                                                              L.
\sim 1
2 IfMIB Agents en pattoo_agent_snmp_ifmibd_ifalias
                                                              L.
˓→ Interface Alias
                                                              Ō,
\rightarrow 1
                           en pattoo_agent_snmp_ifmibd_ifdescr
˓→ Interface Description
                           en pattoo_agent_snmp_ifmibd_
→ifhcinbroadcastpkts Interface Broadcast Packets (HC inbound) Packets /
˓→Second
                           en pattoo_agent_snmp_ifmibd_
→ifhcinmulticastpkts Interface Multicast Packets (HC inbound) Packets /
˓→Second
...
...
...
3 OS Agents en pattoo_agent_os_autonomousd_cpu_
˓→frequency CPU Frequency Frequency
                                                              ى
\rightarrow 1
                            en pattoo_agent_os_autonomousd_cpu_stats_
˓→ctx_switches CPU (Context Switches) Events / Second
                           en pattoo_agent_os_autonomousd_cpu_stats_
˓→interrupts CPU (Context Switches) Events / Second
                           en pattoo_agent_os_autonomousd_cpu_stats_
˓→soft_interrupts CPU (Soft Interrupts) Events / Second
                           en pattoo_agent_os_autonomousd_cpu_stats_
˓→syscalls CPU (System Calls) Events / Second
```
#### **Creating Agent Key-Pair Translation Group CSV Files**

Creating a CSV key-pair translation file is easy. Follow these steps.

1. Make sure the first row has the following headings separated by commas.

```
language, key, translation, units
```
1. Each subsequent row must have values that correspond to the headings. Each value must be separated by a comma.

1. The language must correspond to the language configured in your pattoo, yaml configuration file. pattoo-web will only evaluate translation entries that match to the configured language. 1. The key value must correspond to any expected keys from key-value pairs reported by an agent. 1. The translation must correspond to the brief text you want to use to describe the key 1. The units value is used to let users know the unit of measure to be used for the data being tracked by the key

```
language, key, translation, units
en,pattoo_agent_os_spoked_disk_io_write_bytes,Disk I/O (Bytes,
˓→Written),Bytes / Second
en, pattoo agent os spoked disk io write count, Disk I/O (Write,
˓→Count),Writes / Second
en,pattoo_agent_os_spoked_disk_io_write_merged_count,Disk I/O
˓→(Write Merged Count),Writes / Second
en,pattoo_agent_os_spoked_disk_io_write_time,Disk I/O (Write Time),
en, pattoo_agent_os_spoked_disk_partition, Disk Partition,
en,pattoo_agent_os_spoked_disk_partition_device,Disk Partition,
```
Not all key-value pairs will need units. For example, agent metadata won't have them. In this case don't put a value for units and end the line with a comma  $($ ,  $)$ . The previous example shows three lines of translations including units followed by three without units.

#### **Importing Agent Key-Pair Translation Group Files**

There are some important things to know first.

1. Each translation group has an idx\_pair\_xlate\_group number that can be seen in the first column of the bin/pattoo\_cli.py show key\_translation\_group command. 1. The translations for the translation group must be in a CSV file formatted according to the guidelines mentioned previously.

To import a translation file's data and assign it to a translation group use the bin/pattoo\_cli.py import key\_translation command.

```
$ bin/pattoo_cli.py import key_translation --idx_pair_xlate_group 7 --filename agent_
˓→name_1_english.csv
```
In this case we have imported translations from a file named agent name 1 english.csv and assigned it to a translation group with an idx\_pair\_xlate\_group number of 7.

You only need to import translations for the key-pairs you require. Any previously existing translation for an key-pair configured in the file will be updated. key-pairs not in the file will not be updated.

## **3.1.5 Agent Translations**

Not only do an agent's key-pairs need translations, but the agents themselves need translations too. This is because an agent only reports its name when posting which, through translations, allows pattoo to be more flexible in supporting many different spoken languages.

Without translations, all references to a pattoo agent will just be by its name, which could be confusing.

#### **Viewing Agent Translations**

To view agent translations use the bin/pattoo\_cli.py show agent\_translation command.

```
$ bin/pattoo cli.py show agent translation
language agent_program translation enabled
en pattoo_agent_os_autonomousd Pattoo Standard OS Autonomous Agent 1
         pattoo_agent_os_spoked Pattoo Standard OS Spoked Agent
         pattoo_agent_snmpd Pattoo Standard SNMP Agent
         pattoo_agent_snmp_ifmibd Pattoo Standard IfMIB SNMP Agent
         pattoo_agent_modbustcpd Pattoo Standard Modbus TCP Agent
         pattoo_agent_modbustcpd Pattoo Standard Modbus TCP Agen<br>pattoo_agent_bacnetipd Pattoo Standard BACnet IP Agent
```
#### **Creating Agent Translation CSV Files**

Creating a CSV agent translation file is easy. Follow these steps.

1. Make sure the first row has the following headings separated by commas.

language, key, translation

1. Each subsequent row must have values that correspond to the headings. Each value must be separated by a comma.

1. The language must correspond to the language configured in your pattoo.yaml configuration file. pattoo-web will only evaluate translation entries that match to the configured language. 1. The key value must correspond to the name of an agent. 1. The translation must correspond to the brief text you want to use to describe the key

```
language, key, translation
en,pattoo_agent_os_autonomousd,Pattoo Standard OS Autonomous Agent
en,pattoo_agent_os_spoked,Pattoo Standard OS Spoked Agent
en,pattoo_agent_snmpd,Pattoo Standard SNMP Agent
en,pattoo_agent_snmp_ifmibd,Pattoo Standard IfMIB SNMP Agent
en,pattoo_agent_modbustcpd,Pattoo Standard Modbus TCP Agent
en, pattoo agent bacnetipd, Pattoo Standard BACnet IP Agent
```
#### **Importing Agent Translation Files**

To import an agent translation file's data use the bin/pattoo\_cli.py import agent\_translation command.

```
$ bin/pattoo_cli.py import agent_translation --filename agent_name_translation_
˓→english.csv
```
In this case we have imported translations from a file named agent name translation english.csv.

You only need to import translations for the agents you require. Any previously existing translation for an agent configured in the file will be updated. agents not in the file will not be updated.

# CHAPTER 4

# Testing GraphQL Queries

<span id="page-26-0"></span>Developer testing tools.

# <span id="page-26-1"></span>**4.1 GraphQL API**

You can use the *pattoo* API to retrieve data using a GraphQL interface. It's best to become familiar with GraphQL before reading further.

After completing this tutorial you'll be able to do programmatic GraphQL queries.

## **4.1.1 Queries with GraphQL**

By default the pattoo server will run on port TCP 20202.

#### **Interactive GraphQL**

Interactive GraphQL allows you to test your queries using your web browser.

If you are running it on your local machine go to the <http://localhost:20202/pattoo/api/v1/web/igraphql> to see the interactive query tool.

#### **Non Interactive GraphQL**

If you want to access GraphQL programmatically, without using your browser then you'll need to access the noninteractive GraphQL URL.

If you are running it on your local machine go to the <http://localhost:20202/pattoo/api/v1/web/graphql> URL to get your results.

#### **Retrieving GraphQL data with Pattoo-Web**

You can use the *get* function in this file to get GraphQL data from the pattoo API server. [https://github.com/](https://github.com/PalisadoesFoundation/pattoo-web/blob/master/pattoo_web/phttp.py) [PalisadoesFoundation/pattoo-web/blob/master/pattoo\\_web/phttp.py](https://github.com/PalisadoesFoundation/pattoo-web/blob/master/pattoo_web/phttp.py)

#### **4.1.2 How The Database Maps to GraphQL Queries**

Note This section is very detailed, but it will help you with understanding how the GraphQL keywords required for your queries were created.

There are two important files in the repository's [pattoo/db](https://github.com/palisadoes/pattoo/tree/master/pattoo/db) directory.

- 1. *models.py*: Defines the database structure using the python SQLAlchemy package
- 2. *schema.py*: Maps the database structure from SQLAlchemy to GraphQL queries using the graphene-sqlalchemy package.

#### **Models.py**

This file defines the tables and columns in the database.

- 1. Each class defines a table
- 2. Each variable in the class defines the columns. The variable name is the column name

The python *graphene-sqlalchemy* package used to present GraphQL will convert column names into camelCase, removing any underscores. Therefore a column named *idx\_datapoint* will be *idxDatapoint* in your GraphQL queries.

You will notice some tables will have foreign keys as part of the RDBMS structure. Here is an example in the AgentXlate table:

```
class AgentXlate(BASE):
   """Class defining the pt_agent_xlate table of the database."""
   __tablename__ = 'pt_agent_xlate'
   \_table\_args = (
       UniqueConstraint('idx_language', 'agent_program'),
        {'mysql_engine': 'InnoDB'}
   )
   idx_agent_xlate = Column(
       BIGINT(unsigned=True), primary_key=True,
       autoincrement=True, nullable=False)
   idx_language = Column(
       BIGINT(unsigned=True),
       ForeignKey('pt_language.idx_language'),
       index=True, nullable=False, server_default='1')
```
You will also notice that this class also has a backref relationship near the bottom. This is what *graphene-sqlalchemy* uses to track the relationships for queries. In this case, the backref has the name *Agent\_xlate\_language* which will be converted to *agentXlateLanguage* camelCase in your GraphQL queries

```
language = relationship(
   Language,
   backref=backref(
        'Agent_xlate_language', uselist=True,cascade='delete,all'))
```
#### **Schemas.py**

This file contains the mappings from SQLAlchemy table definitions to GraphQL queries.

- 1. Database tables defined as SQLAlchemy classes in models.py are imported as *Model* classes in this file.
- 2. You'll notice that if you manually type in your GraphQL queries in the */igraphql* URL that you'll see lists of each available table column with explanations. These explanations are defined in the *Attribute* classes in this file.
- 3. Attributes and models are tied together in the *SQLAlchemyObjectType* classes.

```
from pattoo.db.models import AgentXlate as AgentXlateModel
class InstrumentedQuery(SQLAlchemyConnectionField):
    """Class to allow GraphQL filtering by SQlAlchemycolumn name."""
    def __init__(self, type_, **kwargs):
        ...
        ...
        ...
class AgentXlateAttribute():
    """Descriptive attributes of the AgentXlate table.
   A generic class to mutualize description of attributes for both queries
    and mutations.
    "" ""
    idx_agent_xlate = graphene.String(
        description='AgentXlate table index.')
    idx_language = graphene.String(
        description='Language table index (ForeignKey).')
    agent_program = graphene.String(
        resolver=resolve_agent_program,
        description=('Agent progam'))
    translation = graphene.String(
        resolver=resolve_translation,
        description='Translation of the agent program name.')
    enabled = graphene.String(
        description='"True" if enabled.')
class AgentXlate(SQLAlchemyObjectType, AgentXlateAttribute):
    """AgentXlate node."""
    class Meta:
        """Define the metadata."""
        model = AgentXlateModel
        interfaces = (graphene.relay.Node,)
```
Next we'll discuss the *Query* class you'll find further down the file. This class:

1. Uses the InstrumentedQuery class to filter queries by database column values. This InstrumentedQuery class makes things

- 1. Every row of every database table has a fixed unique automatically generated GraphQL ID which is a *graphene.relay.node.GlobalID* object. You can filter specifically on this ID.
- 2. You also get lists of database row results containing the first X and last X rows.
- 3. Lists of database row results can also be obtained for values before and/or after X GraphQL ID values retrieved from a database table.
- 4. Custom filtering for specific values in a database column can be using resolvers, but you have to manually create a resolver for each table's column. This per query customization is not ideal.
- 2. Has *Node* entries for single value GraphQL queries, or as a definition inside an "edges" section of a GraphQL query. You can filter Nodes by the GraphQL *graphene.relay.node.GlobalID* too. This will be shown later.

```
class Query(graphene.ObjectType):
   """Define GraphQL queries."""
   node = relay.Node.Field()
    # Results as a single entry filtered by 'id' and as a list
   agent_xlate = graphene.relay.Node.Field(AgentXlate)
   all_agent_xlate = InstrumentedQuery(AgentXlate)
```
## **4.1.3 Query Examples**

Here are some query examples using the example database table we have been using. Run these queries in the /igraphql url.

Note:

- 1. In all the examples in this section the "id" represents the *graphene.relay.node.GlobalID* string. You can use this to get information on a specific row of a specific table.
- 2. The *InstrumentedQuery* related queries in the Query class can only filter on a database table value, not the *graphene.relay.node.GlobalID* string.

#### **Agent Table Queries**

This section covers Agent table queries.

#### **All Known Agents**

This will provide information on all the known polling agents.

The agentProgram value will be used later for getting a translation into a meaningful name.

```
{
 allAgent {
    edges {
      node {
        id
        idxAgent
        agentPolledTarget
        agentProgram
      }
    }
```

```
pageInfo {
   startCursor
    endCursor
   hasNextPage
   hasPreviousPage
 }
}
```
}

#### **All Datapoints Polled by Agent where id = "X"**

You'll notice that this query also gives you the following information that will be required for translations later on: #. key-value pair *key* value for translating Datapoint metadata #. *agentProgram* for translating the program name into something meaningful #. *idxPairXlateGroup* for translating the key values

```
{
 agent(id: "QWdlbnQ6Mg==") {
   datapointAgent {
      edges {
        cursor
        node {
          id
          idxDatapoint
          idxAgent
          agent {
            agentProgram
            agentPolledTarget
            idxPairXlateGroup
            pairXlateGroup {
              id
            }
          }
          glueDatapoint {
            edges {
              node {
                pair {
                  key
                  value
                 }
              }
            }
          }
        }
      }
      pageInfo {
        startCursor
        endCursor
        hasNextPage
        hasPreviousPage
      }
    }
 }
}
```
#### **All Charts in which Datapoints Polled by Agent appear. Where id = "X"**

This query will show:

- 1. All Datapoints for an Agent
- 2. The charts to which each datapoint belongs
- 3. The favorites to which the charts belong

```
{
 agent(id: "QWdlbnQ6MQ == ") {
   datapointAgent {
     edges {
       cursor
        node {
         id
          idxDatapoint
          idxAgent
          chartDatapointDatapoint {
            edges {
              node {
                idxChartDatapoint
                chart {
                  id
                  idxChart
                  name
                  checksum
                  favoriteChart {
                    edges {
                      node {
                         idxFavorite
                       }
                     }
                  }
                }
              }
            }
          }
        }
      }
     pageInfo {
        startCursor
        endCursor
        hasNextPage
        hasPreviousPage
      }
    }
  }
}
```
#### **DataPoint Table Queries**

Here we have some representative queries you can do:

#### **View All DataPoints**

To see all DataPoints and their data enter this query on the left hand side of the viewer.

```
{
 allDatapoints {
   edges {
     node {
       id
                              idxDatapoint
        checksum
        dataType
        lastTimestamp
        pollingInterval
        enabled
      }
    }
  }
}
```
#### **Sample Result**

Here is the result of all DataPoints. Take note of (id: "RGF0YVBvaW50OjE=") as we'll use it for querying timeseries data.

```
{
  "data": {
    "allDatapoints": {
      "edges": [
         {
           "node": {
             "id": "RGF0YVBvaW50OjE=",
             "idxDatapoint": "1",
             "checksum":
\rightarrow"ea5ee349b38fa7dc195b3689872c8487e7696201407ef27231b19be837fbc6da0847f5227f1813d893100802c70ffb186
\hookrightarrow " \prime"dataType": 99,
             "lastTimestamp": 1575174588079,
             "pollingInterval": 10000,
             "enabled": "1"
           }
         },
         {
           "node": {
             "id": "RGF0YVBvaW50OjI=",
             "idxDatapoint": "2",
             "checksum":
\rightarrow"2b15d147330183c49a1672790bf09f54f8e849f9391c82385fd8758204e87940ab1ffef1bb67ac725de7\frac{1}{4}c0aa6aba9b6ba
ightharpoonup",
             "dataType": 99,
             "lastTimestamp": 1575174588084,
             "pollingInterval": 10000,
             "enabled": "1"
           }
        }
      ]
```

```
Pair Table Queries
```
} } }

Here we have some representative queries you can do:

#### **View All Key-Pair-Values**

To see all Key-Pair-Values enter this query on the left hand side of the viewer.

```
{
 allPairs {
   edges {
      node {
        id
        idxPair
        key
        value
      }
    }
  }
}
```
#### **Sample Result**

Here is the result of all Key-Pair-Values.

```
{
  "data": {
   "allPairs": {
      "edges": [
        {
          "node": {
           "id": "UGFpcjox",
            "idxPair": "1",
           "key": "pattoo_agent_hostname",
            "value": "palisadoes"
          }
        },
        {
          "node": {
           "id": "UGFpcjoy",
           "idxPair": "2",
            "key": "pattoo_agent_id",
            "value":
˓→"23a224313e4aaa4678a81638025ab02b42cb8a5b7c47b3dd2efced06d1a13d39"
          }
        },
        {
          "node": {
```

```
"id": "UGFpcjoz",
            "idxPair": "3",
            "key": "pattoo_agent_polled_device",
            "value": "device.example.com"
          }
        },
        {
          "node": {
            "id": "UGFpcjo0",
            "idxPair": "4",
           "key": "pattoo_agent_program",
            "value": "pattoo_agent_modbustcpd"
         }
       }
     ]
   }
 }
}
```
#### **Glue Table Queries**

Here we have some representative queries you can do:

#### **View All GluePoints**

{

To see all GluePoints enter this query on the left hand side of the viewer. This table maps all the key-value pairs associated with an individual DataPoint

```
allGlues {
   edges {
     node {
       id
        idxPair
        idxDatapoint
      }
    }
  }
}
```
#### **Sample Result**

```
{
 "data": {
   "allGlues": {
      "edges": [
        {
          "node": {
            "id": "R2x1ZTooMSwgMSk=",
            "idxPair": "1",
            "idxDatapoint": "1"
```

```
}
        },
        {
          "node": {
            "id": "R2x1ZTooMSwgMik=",
            "idxPair": "1",
            "idxDatapoint": "2"
          }
        },
        {
          "node": {
            "id": "R2x1ZTooMSwgMyk=",
            "idxPair": "1",
            "idxDatapoint": "3"
          }
        },
        {
          "node": {
            "id": "R2x1ZTooMSwgNCk=",
            "idxPair": "1",
            "idxDatapoint": "4"
          }
        }
      ]
    }
 }
}
```
#### **Data Table Queries**

Here we have some representative queries you can do:

#### **View All Numeric Timeseries Data for DataPoint id "x"**

To see all numeric data for a specific datapoint (id: "RGF0YVBvaW500jE="), enter this query on the left hand side of the viewer.

```
{
 datapoint(id: "RGF0YVBvaW50OjE=") {
   id
   idxDatapoint
   checksum
   dataType
   pollingInterval
   dataChecksum {
     edges {
       node {
         id
         timestamp
         value
       }
     }
   }
```
} }

#### **Sample Result**

Here is all the timeseries data from (id: "RGF0YVBvaW50OjE=").

```
{
  "data": {
    "datapoint": {
      "id": "RGF0YVBvaW50OjE=",
      "idxDatapoint": "1",
      "checksum":
\leftrightarrow"ea5ee349b38fa7dc195b3689872c8487e7696201407ef27231b19be837fbc6da0847f5227f1813d893100802c70ffb186
ightharpoonup",
      "dataType": 99,
      "pollingInterval": 10000,
      "dataChecksum": {
        "edges": [
          {
            "node": {
              "id": "RGF0YTooMSwgMTU3NTE3MjgzNTAyOCk=",
               "timestamp": "1575172835028",
               "value": "738.0000000000"
            }
          },
          {
            "node": {
              "id": "RGF0YTooMSwgMTU3NTE3Mjg0NTIxOSk=",
              "timestamp": "1575172845219",
               "value": "738.0000000000"
            }
          },
          {
            "node": {
              "id": "RGF0YTooMSwgMTU3NTE3Mjg1NTM2NCk=",
              "timestamp": "1575172855364",
               "value": "738.0000000000"
            }
          }
        ]
      }
    }
 }
}
```
#### **Language Table Queries**

This query provides all the configured languages. The *code* returned is the language code. In the results, a code of *en* is english. Make translation queries based on this code value.

allLanguage {

{

```
edges {
      node {
        id
         idxLanguage
         code
         name
      }
    }
  }
}
```
#### **Agent Translation Table Queries**

This section outlines how to view Agent translation data.

#### **All Agent Translation Table Entries**

You can use this query to get the translation for an agentProgram name for a specific language.This is useful for the home page.

```
{
 allAgentXlate {
   edges {
      node {
        id
        idxAgentXlate
        idxLanguage
        agentProgram
        translation
        enabled
        tsCreated
        tsModified
        language {
          id
          name
          code
          idxLanguage
        }
      }
    }
  }
}
```
#### **Translation for a Specific agentProgram (all Languages)**

In this case we get translations for the *agentProgram* named *pattoo\_agent\_snmp\_ifmibd*.

```
{
 allAgentXlate(agentProgram: "pattoo_agent_snmp_ifmibd") {
   edges {
     node {
       id
```
idxAgentXlate idxLanguage agentProgram translation enabled tsCreated tsModified } }

#### **Single Node from Agent Translation table filtered by an ID**

In this case:

} }

- 1. The ID is a *graphene.relay.node.GlobalID* string.
- 2. The translation for the *agentProgram* is in the "translation" field.

```
{
 agentXlate(id: "QWdlbnRYbGF0ZToy") {
   id
   idxAgentXlate
   idxLanguage
   agentProgram
   translation
   enabled
   tsCreated
   tsModified
  }
}
```
#### **Filtered Agent Translation table entry with Language where idxAgentXlate = "4"**

There are some things to note:

- 1. This will provide a list of translations for all configured languages. The translation for the agentProgram is in the "translation" field.
- 2. Normally you'd be able to filter by "id" with GraphQL. Unfortunately this capability was lost when we added the customized ability to filter by any database table column. Hopefully the Python Graphene (GraphQL) team will be able to fix this later as part of their standard build.

```
{
 allAgentXlate(idxAgentXlate: "4") {
   edges {
     node {
       id
       idxAgentXlate
       idxLanguage
        agentProgram
        translation
        enabled
```

```
tsCreated
      tsModified
      language {
        id
        name
       }
    }
  }
}
```
}

#### **Key-Pair Translation Queries**

This section outlines how to view key-pair translation data.

#### **View all key-pair Translations**

Here's the query you'll need to view all translations:

```
{
 allPairXlate {
   edges {
     node {
        id
        idxLanguage
        idxPairXlate
        idxPairXlateGroup
        key
        translation
      }
    }
  }
}
```
#### **View key-pair Translations for idxPairXlateGroup = "x"**

In this example, we filter by *idxPairXlateGroup*

```
{
 allPairXlate (idxPairXlateGroup: "2"){
   edges {
     node {
       id
       idxLanguage
       idxPairXlate
       idxPairXlateGroup
       key
       translation
      }
   }
  }
}
```
#### **Favorites Table Queries**

This section outlines how to view favorites data.

#### **View all Favorites and Their Assigned Charts**

This is the query string you'll need to see all the favorites in the database.

```
{
 allFavorite {
   edges {
     node {
        id
        idxFavorite
        order
       user {
         id
          idxUser
          username
          firstName
          lastName
        }
        chart {
          name
          chartDatapointChart {
            edges {
              node {
                idxDatapoint
              }
            }
          }
        }
      }
    }
  }
}
```
#### **User Table Queries**

This section outlines how to view favorites data.

#### **View all Favorites for All Users**

This query will show:

- 1. All users
- 2. Their favorites
- 3. The charts associated with each favorite

```
{
 allUser {
    edges {
```
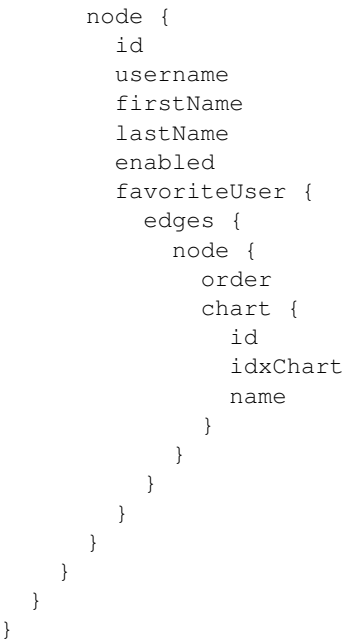

### **View all Favorites for a Specific User (by filter other than ID)**

This query will show:

- 1. The filtered username ("pattoo")
- 2. Its favorites
- 3. The charts associated with each favorite

```
{
 allUser(username: "pattoo") {
   edges {
     node {
       id
       username
       favoriteUser {
         edges {
           node {
             order
             chart {
               id
               idxChart
                name
              }
            }
          }
       }
     }
   }
 }
}
```
#### **View all Favorites for a Specific User (by ID)**

This query will show:

- 1. The user
- 2. Its favorites
- 3. The charts associated with each favorite

```
{
 user(id: "VXNlcjox") {
   id
   username
   favoriteUser {
     edges {
        node {
          order
          chart {
            id
            idxChart
            name
          }
        }
      }
    }
 }
}
```
#### **Authenticate Username and Password**

This is a custom query that requires you enter a username and password. Regular query results are returned when found, a Null result is returned upon failure.

```
{
 authenticate(username: "palisadoes@example.org", password: "123456") {
   id
  }
}
```
#### **Result**

Results are returned when found.

```
{
  "data": {
    "authenticate": [
      {
        "id": "VXNlcjo3"
      }
    ]
  }
}
```
A Null result is returned when not found.

```
{
  "data": {
    "authenticate": null
  }
}
```
#### **Pagination**

This section outlines how to do simple pagination

#### **View all Datapoints**

This query will return all Datapoint values.

```
{
 allDatapoints {
   edges {
     node {
        idxDatapoint
        idxAgent
        id
        tsCreated
        tsModified
      }
    }
  }
}
```
#### **View First X Datapoints**

It's important to note the *startCursor* and *endCursor* values when wanting to paginate. They are useful in subsequent queries where you may want ranges of values that are not relative to the very start and very end of database table rows.

```
{
 allDatapoints(first: x) {
   edges {
     node {
       idxDatapoint
        idxAgent
        id
        tsCreated
        tsModified
      }
    }
   pageInfo {
     startCursor
     endCursor
     hasNextPage
     hasPreviousPage
    }
  }
}
```
#### **View Last X Datapoints**

It's important to note the *startCursor* and *endCursor* values when wanting to paginate. They are useful in subsequent queries where you may want ranges of values that are not relative to the very start and very end of database table rows.

```
{
 allDatapoints(last: x) {
   edges {
     node {
        idxDatapoint
       idxAgent
        id
        tsCreated
        tsModified
      }
    }
   pageInfo {
     startCursor
     endCursor
     hasNextPage
     hasPreviousPage
    }
  }
}
```
#### **Next X Datapoints**

Note:

- 1. It's important to note the *endCursor* of the previous query.
- 2. The next X results would need a query like the one below, starting at the *endCursor* value of the previous query.

```
{
 allDatapoints(first: X, after: "END_CURSOR_VALUE") {
   edges {
     node {
       idxDatapoint
       idxAgent
       id
       tsCreated
        tsModified
      }
   }
   pageInfo {
     startCursor
      endCursor
     hasNextPage
     hasPreviousPage
   }
  }
}
```
#### **Previous X Datapoints**

Note:

- 1. It's important to note the startCursor of the previous query.
- 2. The previous X results would need a query like the one below, starting at the *startCursor* value of the previous query.

```
{
 allDatapoints(last: X, before: "START_CURSOR_VALUE") {
   edges {
     node {
        idxDatapoint
        idxAgent
        id
        tsCreated
        tsModified
      }
    }
   pageInfo {
     startCursor
      endCursor
     hasNextPage
     hasPreviousPage
    }
  }
}
```
### **4.1.4 Mutation Examples**

*Mutation* is the terminology that GraphQL uses for database updates. Here are some query examples using the example database table we have been using. Run these queries in the */igraphql* url.

#### **Chart Table Mutation**

This section outlines how to mutate chart data.

#### **Add a New Chart**

This mutation will add the chart then return the resulting fields:

1. *id*

- 2. *name*
- 3. Enabled status

#### **Mutation**

```
mutation {
  createChart(Input: {name: "Flying Fish"}) {
    chart {
```

```
id
    name
    enabled
  }
}
```
#### **Result**

}

}

```
{
  "data": {
   "createChart": {
      "chart": {
       "id": "Q2hhcnQ6MjM5",
       "name": "Flying Fish",
       "enabled": "1"
     }
   }
 }
```
#### **Modify Chart Name**

This mutation will change the chart *name* from "Flying Fish" to "Teddy Bear":

#### **Mutation**

```
mutation {
 updateChart(Input: {idxChart: "239", name: "Teddy Bear"}) {
   chart {
      id
      name
      enabled
    }
  }
}
```
#### **Result**

```
{
  "data": {
   "updateChart": {
     "chart": {
       "id": "Q2hhcnQ6MjM5",
       "name": "Teddy Bear",
        "enabled": "1"
     }
   }
```
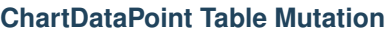

This section outlines how to mutate ChartDataPoint data.

#### **Add a New ChartDataPoint**

This mutation will add a *DataPoint* to an existing chart then return the resulting fields:

#### **Mutation**

} }

```
mutation {
  createChartDataPoint(Input: {idxDatapoint: "3", idxChart: "239"}) {
    chartDatapoint {
      id
      idxChartDatapoint
      idxDatapoint
      idxChart
    }
  }
}
```
### **Result**

```
{
 "data": {
   "createChartDataPoint": {
     "chartDatapoint": {
       "id": "Q2hhcnREYXRhUG9pbnQ6MjQy",
       "idxChartDatapoint": "242",
       "idxDatapoint": "3",
        "idxChart": "239"
      }
   }
  }
}
```
#### **Modify ChartDataPoint Name**

This mutation will remove a DataPoint from the ChartDataPoint entry (Disable the entry for the chart):

#### **Mutation**

```
mutation {
 updateChartDataPoint(Input: {idxChartDatapoint: "242", enabled: "0"}) {
   chartDatapoint {
     id
      idxChartDatapoint
     idxDatapoint
     idxChart
      enabled
    }
  }
}
```
#### **Result**

```
{
  "data": {
    "updateChartDataPoint": {
      "chartDatapoint": {
        "id": "Q2hhcnREYXRhUG9pbnQ6MjQy",
         "idxChartDatapoint": "242",
         "idxDatapoint": "3",
        "idxChart": "239",
         "enabled": "0"
      }
    }
  }
}
```
#### **User Table Mutation**

This section outlines how to mutate user data.

#### **Add a New User**

This mutation will add a User then return the resulting fields:

#### **Mutation**

```
mutation {
 createUser(Input: {username: "foo@example.org", firstName: "Foo", lastName: "Fighter
˓→", password: "123456"}) {
    user {
      id
      idxUser
      firstName
      lastName
     username
      enabled
   }
  }
}
```
#### **Result**

```
{
 "data": {
   "createUser": {
      "user": {
       "id": "VXNlcjoz",
       "idxUser": "3",
       "firstName": "Foo",
       "lastName": "Fighter",
       "username": "foo@example.org",
       "enabled": "1"
     }
   }
 }
}
```
#### **Modify User FirstName**

This mutation will remove a DataPoint from the ChartDataPoint entry (Disable the entry for the chart):

#### **Mutation**

```
mutation {
 updateUser(Input: {idxUser: "3", firstName: "Street"}) {
   user {
     idxUser
     firstName
     lastName
     username
      enabled
    }
  }
}
```
#### **Result**

```
{
  "data": {
   "updateUser": {
     "user": {
       "idxUser": "3",
       "firstName": "Street",
       "lastName": "Fighter",
       "username": "foo@example.org",
       "enabled": "1"
     }
   }
 }
}
```
#### **Favorite Table Mutation**

This section outlines how to mutate favorite data.

#### **Add a New Favorite**

This mutation will add a Favorite then return the resulting fields:

#### **Mutation**

```
mutation {
  createFavorite(Input: {idxUser: "3", idxChart: "149", order: "2"}) {
    favorite{
      id
      idxFavorite
      idxChart
      idxUser
      enabled
    }
  }
}
```
#### **Result**

```
{
  "data": {
    "createFavorite": {
     "favorite": {
        "id": "RmF2b3JpdGU6Mg==",
        "idxFavorite": "2",
        "idxChart": "149",
        "idxUser": "3",
        "enabled": "1"
      }
    }
  }
}
```
#### **Modify Favorite**

This mutation will remove the *Favorite* entry (Disable the entry):

#### **Mutation**

```
mutation {
 updateFavorite(Input: {idxFavorite: "2", enabled: "0"}) {
    favorite {
      idxFavorite
      idxChart
```

```
idxUser
    enabled
  }
}
```
#### **Result**

}

```
{
  "data": {
    "updateFavorite": {
      "favorite": {
        "idxFavorite": "2",
        "idxChart": "149",
        "idxUser": "3",
        "enabled": "0"
      }
    }
  }
}
```
# <span id="page-51-0"></span>**4.2 Queries with REST**

It's best to become familiar with REST before trying these tests.

Here are some things to remember.

- 1. By default the pattoo server will run on port TCP 20202.
- 2. If you are running it on your local machine the RESTful API URLs will all start with [http://localhost:20202/](http://localhost:20202/pattoo/api/v1/web/rest) [pattoo/api/v1/web/rest.](http://localhost:20202/pattoo/api/v1/web/rest) All the examples assume make reference to this fact. So if the uri /data is mentioned then assume we are referring to the complete URL of <http://localhost:20202/pattoo/api/v1/web/rest/data>

Let's begin.

## **4.2.1 Why a RESTful Interface?**

We provide a RESTful interface for ease of comparison with GraphQL for a limited set of functions. There will be no further development of the RESTful beyond what is listed here. Do not write any pattoo related code based on REST. This feature is deprecated and will soon be removed.

# **4.2.2 Using the RESTful Interface (Deprecated)**

#### **View DataPoint data**

To view data for generated by a specific DataPoint visit the /data URI. Add the idx\_datapoint value to the end to get /data/1 for idx\_datapoint value of 1.

- 1. By default a week's worth of data is returned.
- 2. There is no ability to get data for all DataPoints simultaneously.

3. You can use the ?secondsago=X query string to get data starting X seconds ago to the most recently stored data.

In this case we have data from /data/1?secondsago=3600

```
{
    "1573619400" : 3878839847
},
{
   "1573619700" : 3879239629
},
{
    "1573620000" : 3879652192
},
{
   "1573620300" : 3880050372
},
{
    "1573620600" : 3880449410
},
{
    "1573620900" : 3880856015
},
{
   "1573621200" : 3881272430
},
{
   "1573621500" : 3881704477
},
{
   "1573621800" : 3882250116
},
{
    "1573622100" : 3882650025
},
{
    "1573622400" : 3883064936
}
```
 $\sqrt{2}$ 

]

# CHAPTER 5

# Miscellaneous Information

<span id="page-54-0"></span>Technical background information on the project.

# <span id="page-54-1"></span>**5.1 Creating pattoo Agents**

[Documentation on how to create your own custom agents can be found here.](https://pattoo-shared.readthedocs.io/en/latest/agents.html)

# <span id="page-54-2"></span>**5.2 Performance and Troubleshooting**

Performance tuning and troubleshooting are related. So we created a page for both!

## **5.2.1 Troubleshooting**

Troubleshooting steps can be found in the [PattooShared troubleshooting documentation](https://pattoo-shared.readthedocs.io/en/latest/troubleshooting.html)

## **5.2.2 pattoo Performance Tuning**

There are a number of ways to improve pattoo performance.

#### **Use RAM disks for Caching**

We have seen a 10X improvement in the pattoo\_ingester records / second performance when using a RAM disk versus SSDs. We recommend using RAM disks and SSDs for your cache directory over regular hard drives in production environments.

#### **Run the pattoo\_ingester More Frequently**

The pattoo\_ingester needs to run periodically to import agent data files into the database. You want to ensure that it can keep up with this task. Check your logs to make sure that the completion time of each pattoo\_ingester run is less than the configured polling\_interval. Increase the crontab frequency if it isn't.

#### **Database Performance Improvements**

The pattoo\_ingester makes many connections to the database. You have a number of options if it crashes. Check your logs for the cause of errors to help you choose the best corrective action.

1. If the errors state that you have too many connections, then increase max\_connections value in the server configuration file. The default is 200. Try 300 and increase as needed.

```
[mysqld]
max_connections = 300
```
2. If the errors mention  $pool\_size$  or max\_overflow, then edit your configuration file and adjust those values.

```
db_pool_size: 10
db_max_overflow: 10
```
#### **Reduce Logging**

The default pattoo debug logging level can create large files. This is done to make it easier to troubleshoot the initial installation. Set the level to info for most scenarios.

# <span id="page-55-0"></span>**5.3 JSON Formatting for pattoo-agents**

JSON data formatting can be found in the [Pattoo Shared data documentation](https://pattoo-shared.readthedocs.io/en/latest/data.html)

# <span id="page-55-1"></span>**5.4 Pattoo Terminology**

A complete glossary of terms can be found in the [Pattoo Shared glossary documentation](https://pattoo-shared.readthedocs.io/en/latest/glossary.html)

# CHAPTER 6

# Developers

# <span id="page-56-1"></span><span id="page-56-0"></span>**6.1 How To Contribute**

Start contributing today!

### **6.1.1 Introduction**

Below is the workflow for having your contribution accepted into the pattoo repository.

- 1. Create an Issue or comment on an existing issue to discuss the feature
- 2. If the feature is approved, assign the issue to yourself
- 3. Fork the project
- 4. Clone the fork to your local machine
- 5. Add the original project as a remote (git remote add upstream [https://github.com/PalisadoesFoundation/pattoo,](https://github.com/PalisadoesFoundation/pattoo) check with: git remote -v)
- 6. Create a topic branch for your change (git checkout -b BranchName)
- 7. you may create additional branches if modifying multiple parts of the code
- 8. Write code and Commit your changes locally. An example of a proper git commit message can be seen below:
- 9. When you need to synch with upstream (pull the latest changes from main repo into your current branch), do:
	- 1. git fetch upstream
	- 2. git merge upstream/master
- 10. Check for unnecessary white space with git diff --check.
- 11. Write the necessary unit tests for your changes.
- 12. Run all the tests to assure nothing else was accidentally broken
- 13. Push your changes to your forked repository (git push origin branch)
- 14. Perform a pull request on GitHub
- 15. Your code will be reviewed
- 16. If your code passes review, your pull request will be accepted

## **6.1.2 Code Style Guide**

For ease of readability and maintainability code for all pattoo projects must follow these guidelines. Code that does not comply will not be added to the master branch.

- 1. All pattoo projects use the [Google Python Style Guide](https://google.github.io/styleguide/pyguide.html#Exceptions) for general style requirements
- 2. All pattoo python projects use the The Chromium Projects Python Style Guidelines for docstrings.
- 3. Indentations must be multiples of 4 blank spaces. No tabs.
- 4. All strings must be enclosed in single quotes
- 5. In addition too being pylint compliant, the code must be PEP8 and PEP257 compliant too.
- 6. There should be no trailing spaces in files

#### **Guidelines to remember**

- Always opt for the most pythonic solution to a problem
- Avoid applying idioms from other programming languages
- Import each module with its full path name. ie: from pack.subpack import module
- [Use exceptions where appropriate](https://google.github.io/styleguide/pyguide.html#Exceptions)
- [Use doc strings](http://sphinxcontrib-napoleon.readthedocs.org/en/latest/example_google.html)
- Try not to have returns at multiple points in a function unless they are failure state returns.
- If you are in the middle of a development session and have to interrupt your work, it is a good idea to write a broken unit test about what you want to develop next. When coming back to work, you will have a pointer to where you were and get back on track faster.

#### **Commits**

The pattoo projects strive to maintain a proper log of development through well structured git commits. The links below offer insight and advice on the topic of commit messages:

- 1. <https://robots.thoughtbot.com/5-useful-tips-for-a-better-commit-message>
- 2. <http://chris.beams.io/posts/git-commit/>

#### **Sample .vimrc File for Compliance**

You can use this sample .vimrc file to help meet our style requirements

# <span id="page-58-0"></span>**6.2 Testing Your Code**

Make sure you create your own unittests for all the classes, methods, and functions you have created or modified. Place them in the *tests*/ directory in a subdirectory that matches the relative location of your production code under the *pattoo/* directory.

## **6.2.1 Create Unittest Database**

Assuming you already have the *pattoo* database set up, these steps will copy the contents of the pattoo database to a new *pattoo\_unittest* database so that it can be used by the local unittests.

:: \$ mysqldump -u root -p pattoo > pattoo.sql Enter password: \$ mysql -u root -p pattoo\_unittest < pattoo.sql Enter password:

## **6.2.2 Database Setup**

The unittests assume that a MySQL / MariaDB testing database has been created with the following parameters:

- *db\_hostname*: localhost
- *db\_username*: travis
- *db\_password*: K2nJ8kFdthEbuwXE
- *db\_name*: pattoo\_unittest

Create a database and grant full privileges to the *travis* user.

```
# mysql
MariaDB [(none)]> CREATE DATABASE pattoo_unittest;
MariaDB \left( (none) \right) > GRANT ALL PRIVILEGES ON pattoo_unittest.* TO 'travis'@'localhost'..
˓→identified by 'K2nJ8kFdthEbuwXE';
MariaDB [(none)]> FLUSH PRIVILEGES;
MariaDB [(none)]> exit;
#
```
## **6.2.3 Setting up Syslog Error Codes**

*pattoo* uses unique error code numbers for syslog messages to make troubleshooting easier. Run the *tests/bin/error\_code\_report.py* script before the unittests to make there are no duplicates. The unittests will fail if there are duplicates.

```
$ tests/bin/error_code_report.py
Pattoo Logging Error Code Summary Report
 ----------------------------------------
Starting Code : 20001
Ending Code : 20141
Duplicate Codes to Resolve : []
Available Codes : [20141, 20142, 20143, 20144, 20145]
$
```
Everything is OK if there are no *Duplicate Codes to Resolve*.

# **6.2.4 Running Tests**

The *tests/bin/do\_all\_tests.py* script will recursively run all unittests in the *tests/* directory.